# データ転送方法

①MRI装置操作用PCからMRIデータ転送用PC上のMRフォルダにデータ転送(従来の方法) ②MRI装置操作用PCからMRIデータ転送用PC上のサーバーフォルダにデータ転送 ①をおこなった場合、データ転送用PC上のMRフォルダにデータを残さないように 気をつけて下さい。

②について、次頁から説明します。

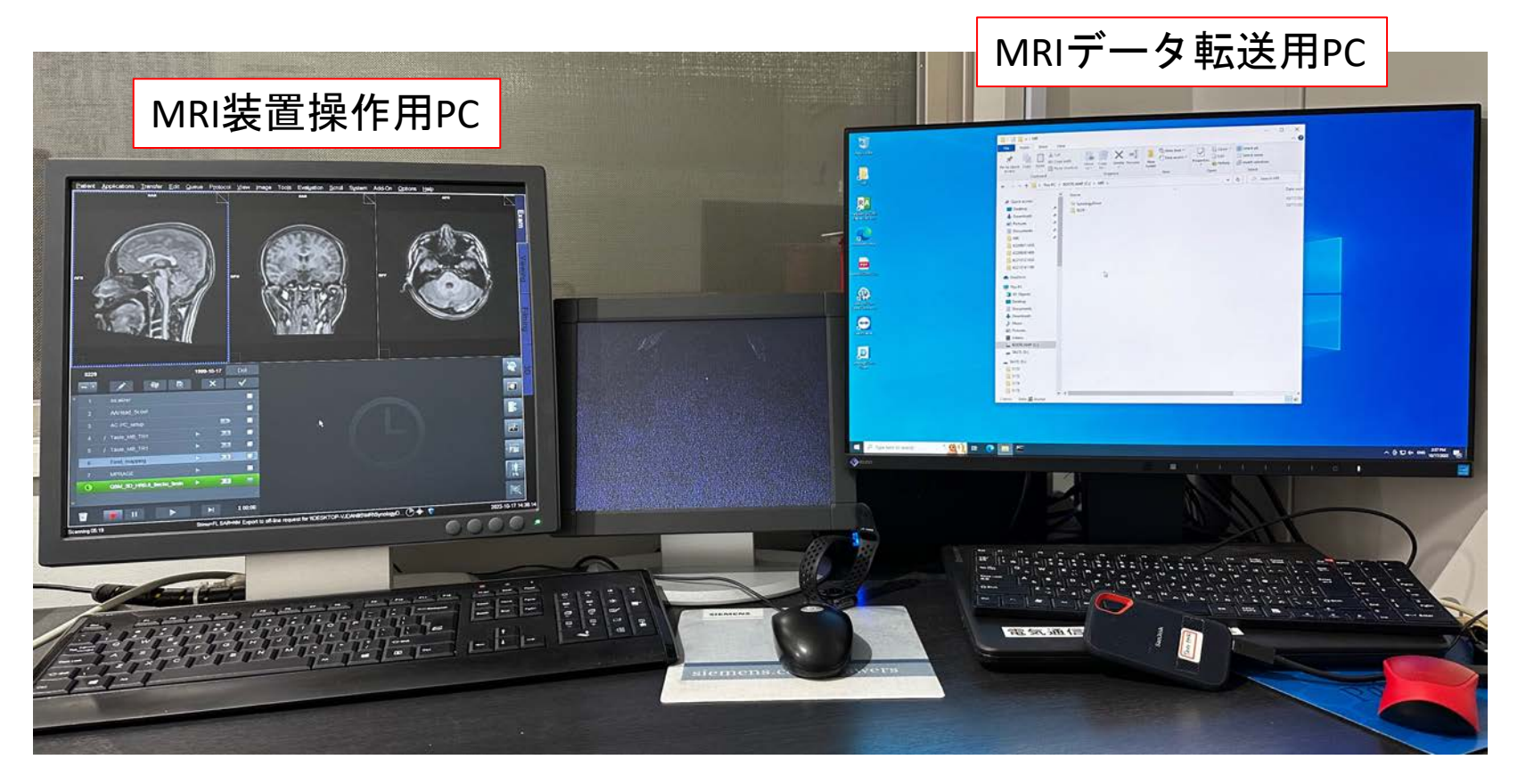

MRI装置操作用PCからデータをエクスポート する際、エクスポート先のLocal Name を "Komaba\_MRI"、Path (フォルダ名) を "MR\SynologyDrive\XXX" とします。

右図では XXX に相当する名前が "Test" と なっています。 "Test" に相当するフォルダ名は任意に決めて 下さい。

"OK" をクリックします。

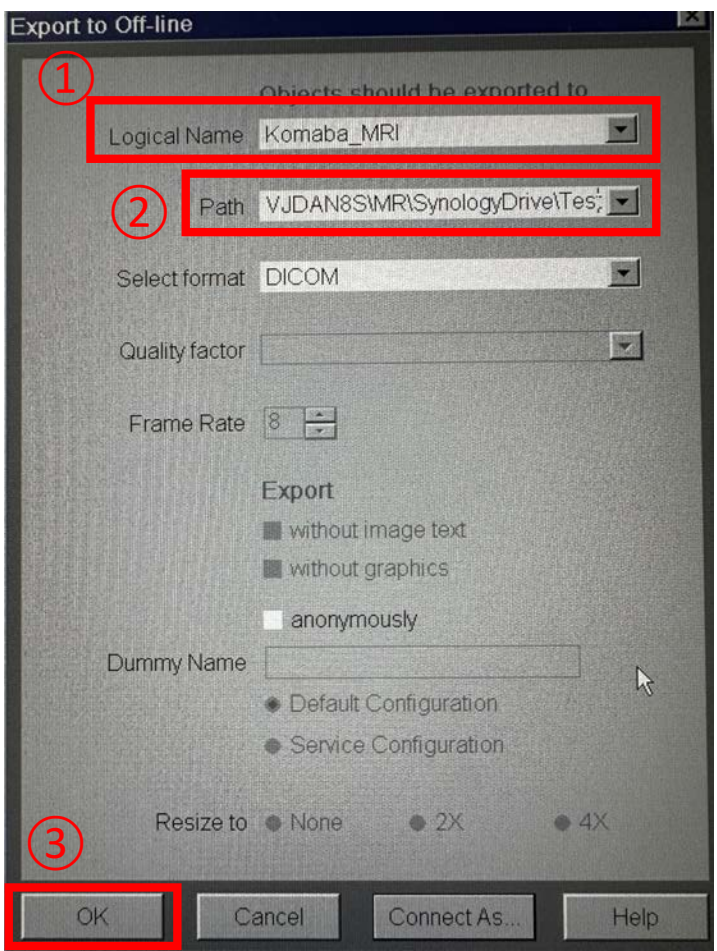

## 右図のようなウィンドウが出てくるので、 "OK"をクリックします。

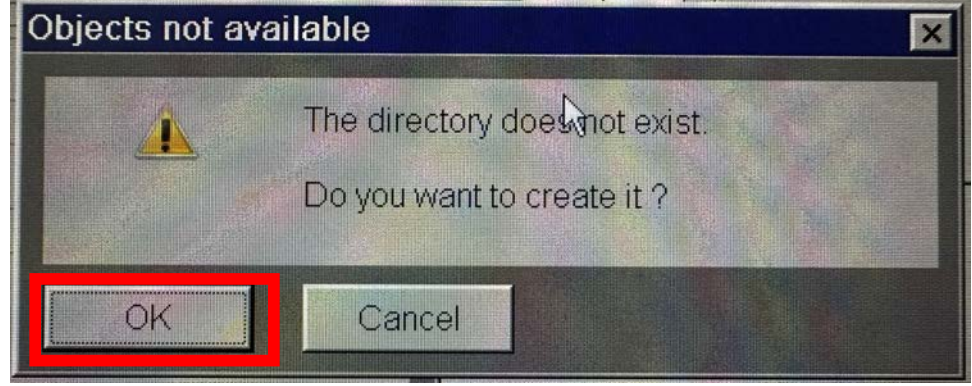

MRIデータ転送用PC上の"MR"フォルダ内に、 "SynologyDrive" というフォルダがあります。 "SynologyDrive"フォルダ内に、データ転送の際に作 製したフォルダが作られます。

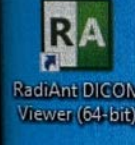

Recycle Bin

**MR** 

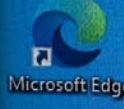

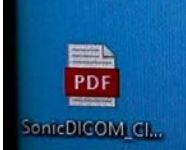

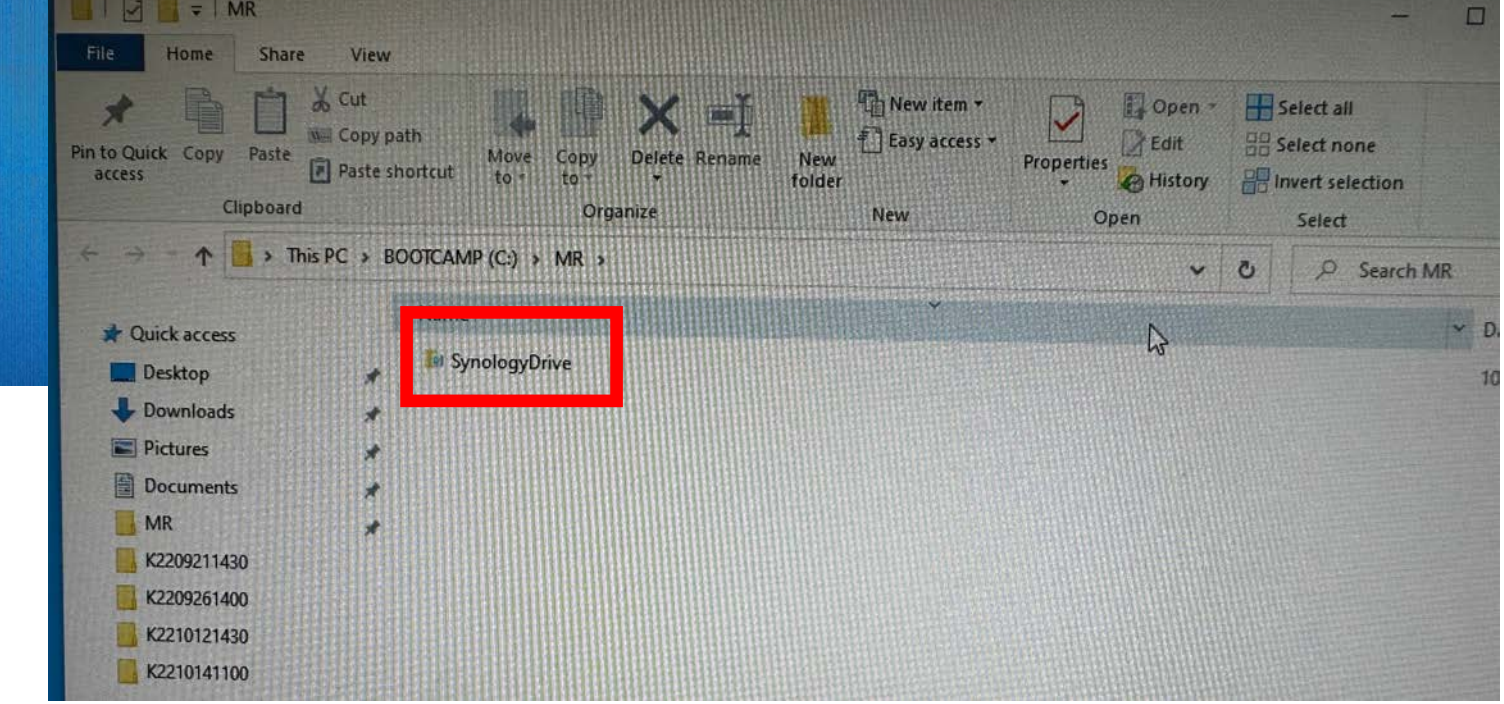

"SynologyDrive"フォルダ内に作られたフォルダは、自動的にサーバーに転送されます。 サーバーに転送中は、下図のような小さなウィンドウが出てきます。

データ転送には時間がかかります。もし、予約時間内にサーバーへのデータ転送が終 わらなければ、 データ転送用PCの電源を切らずに退出して下さい。 当日最後の予約の場合でも、PCの電源を切る必要はありません。

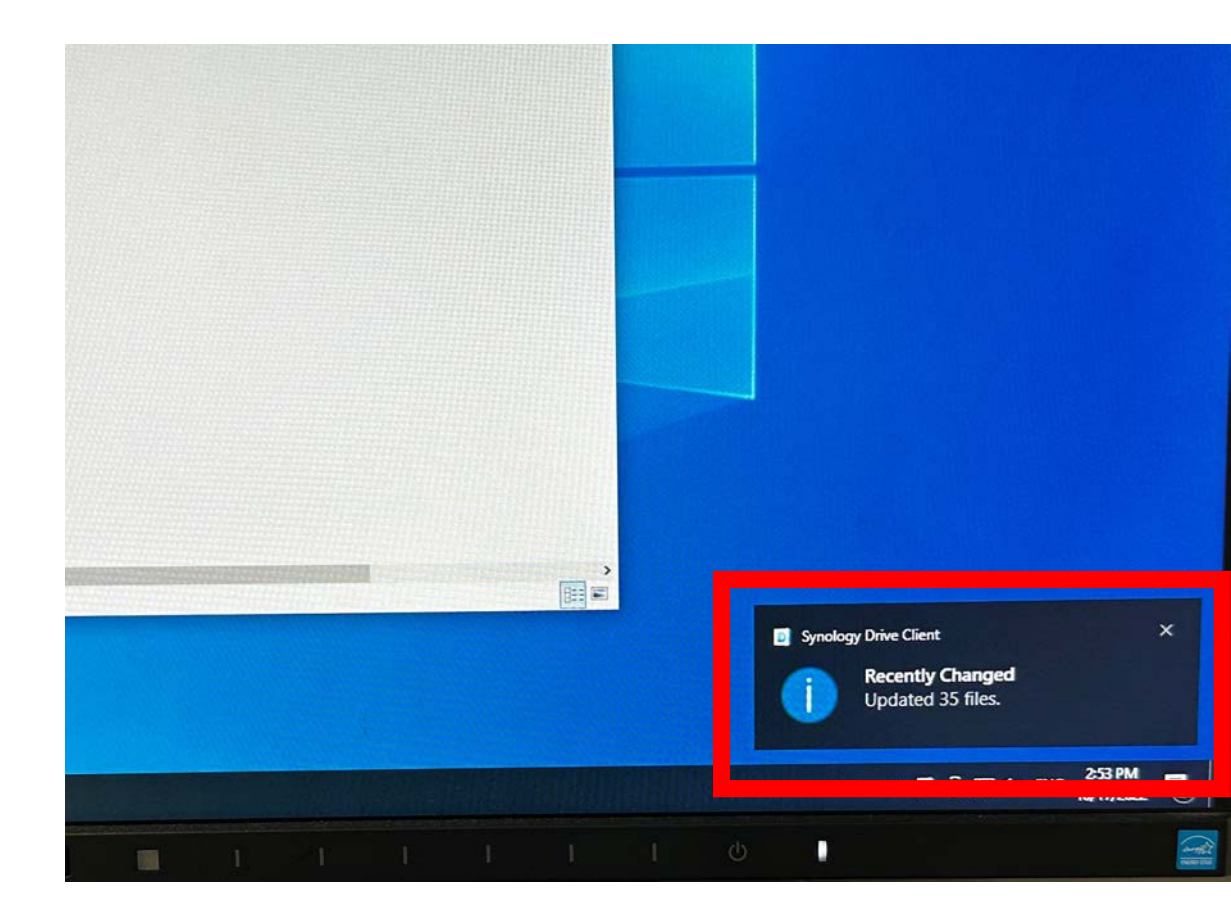

データダウンロード

サーバーからお手元のPCへデータをダウンロードする方法を説明します。

①データダウンロードのサイトにアクセス http://QuickConnect.to/utokyo-mri-2022

②ユーザ−名を入力 Komaba\_MRI

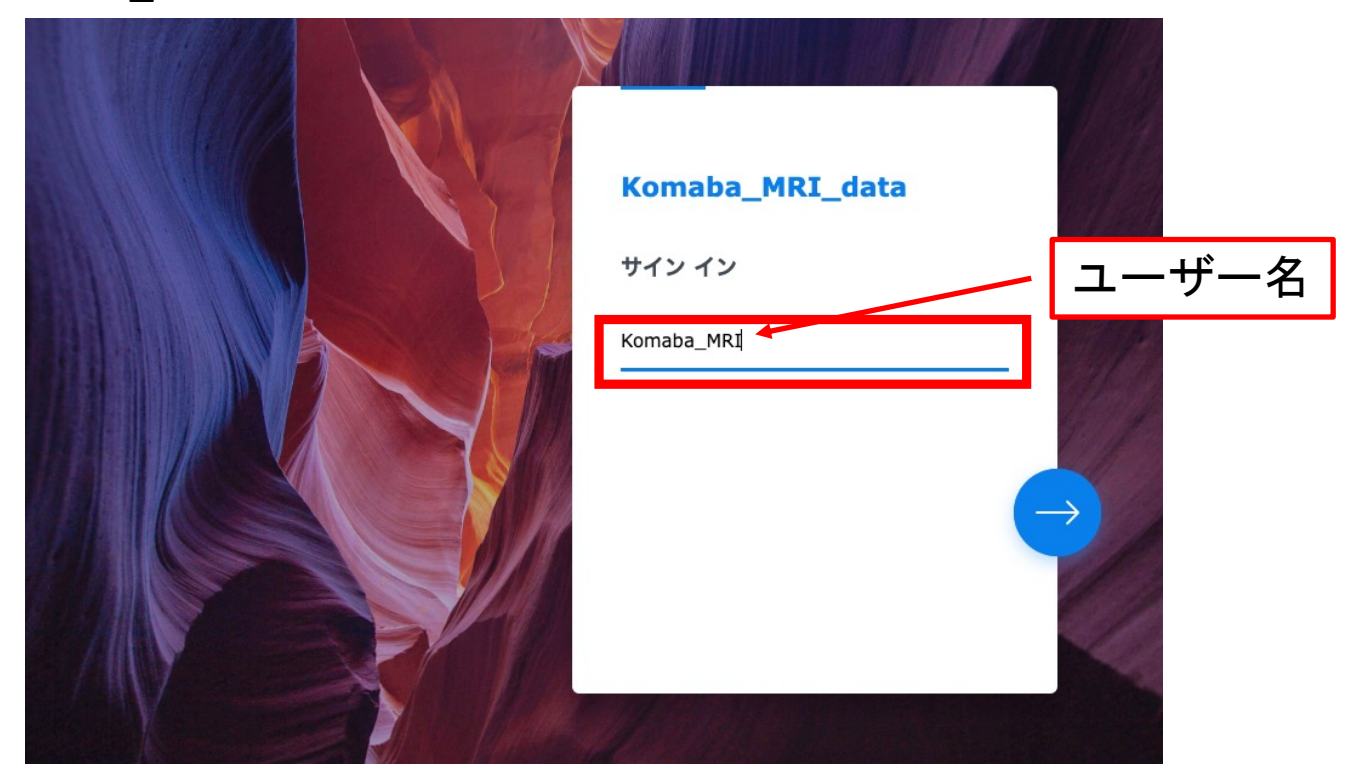

③パスワードを入力 \*\*パスワードをご希望の方は、個別にMRI運営委員会 (mri\_office@ecs.c.utokyo.ac.jp) までご連絡下さい\*\*

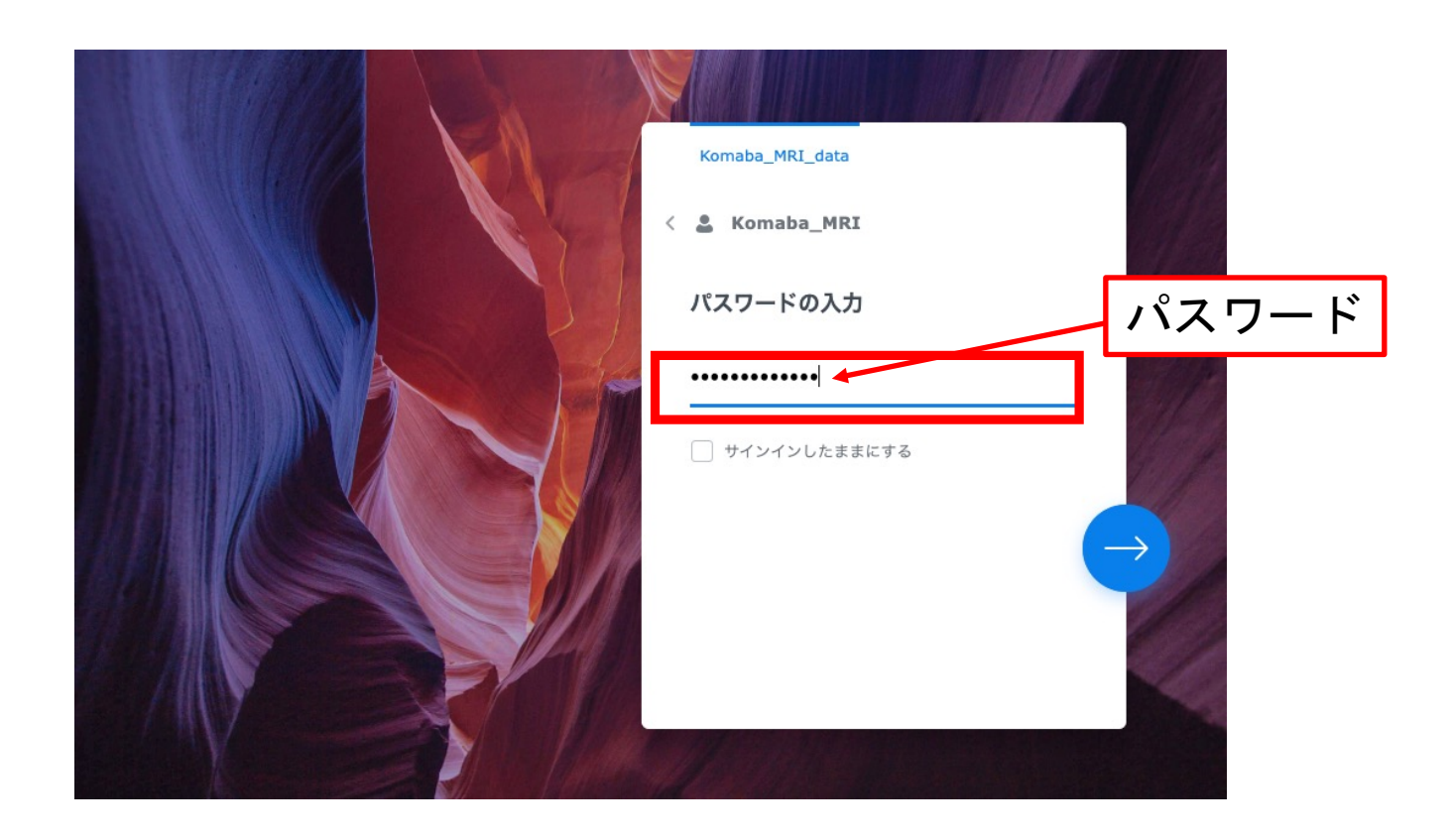

#### データダウンロードサイトにログイン後、下記の画面が表示されます。 "File Station"というフォルダに入ります。

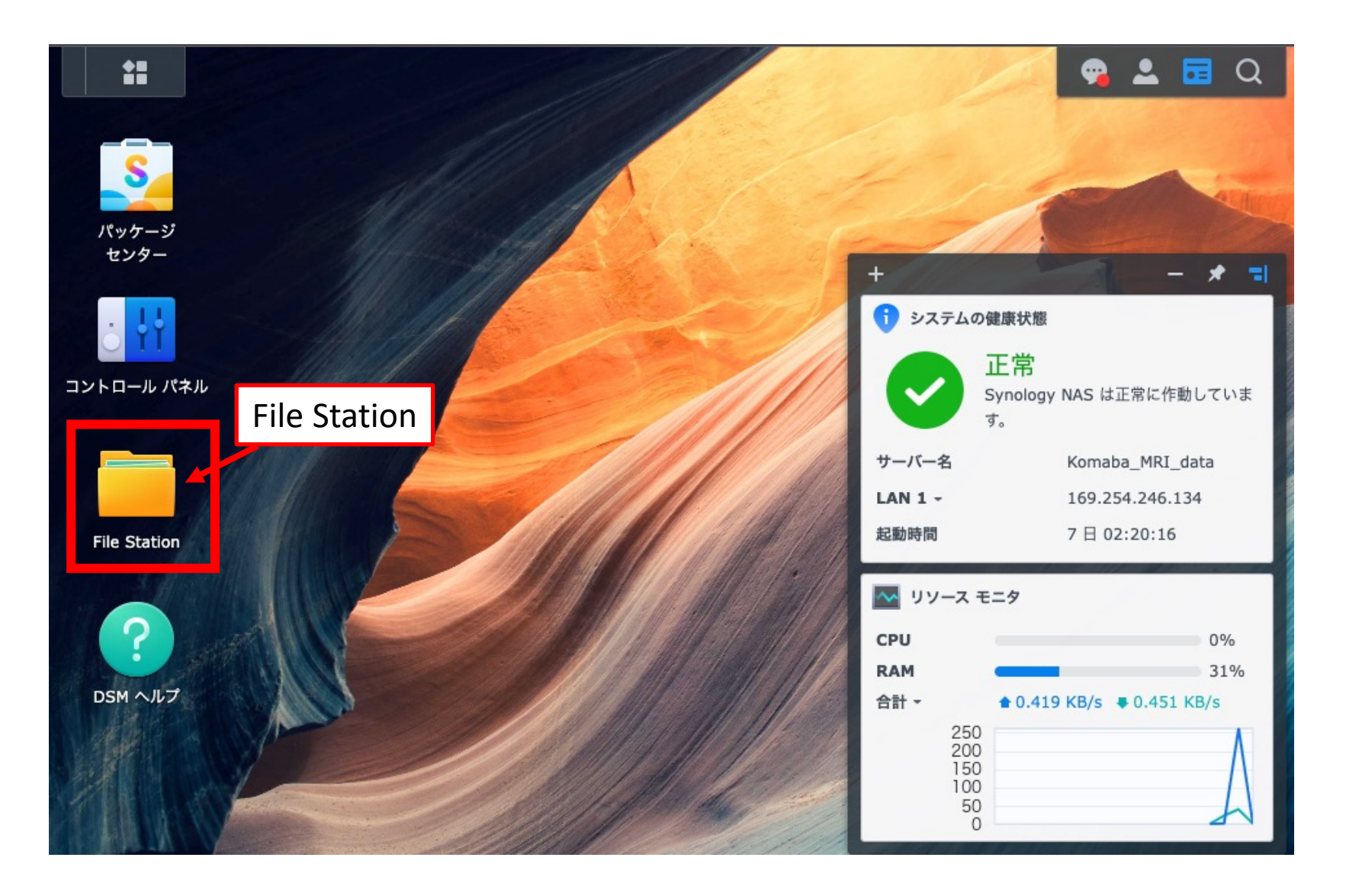

### File Station > Komaba\_MRI\_data > Komaba\_MRI フォルダに、 MRIデータのフォルダがあります。 (下図では「TEST」フォルダです。)

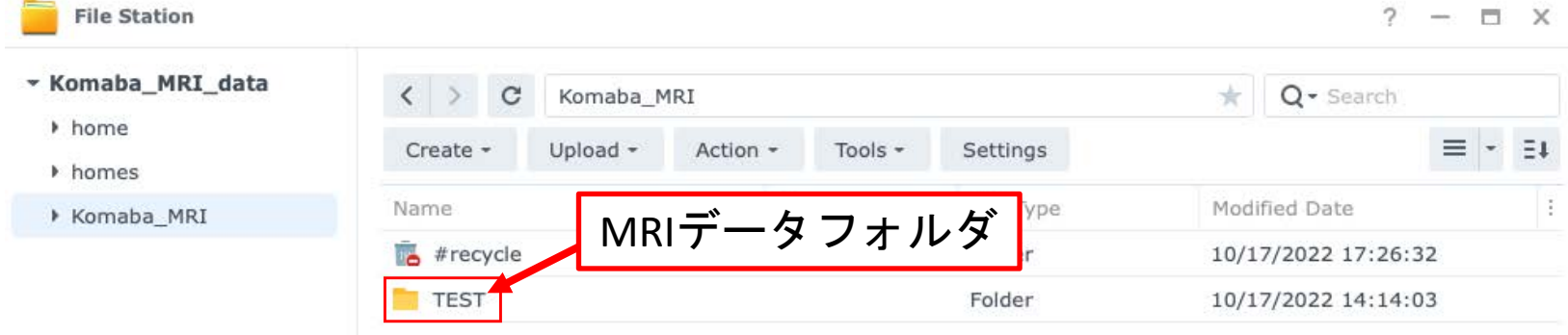

 $2$  items  $C$ 

## MRIデータフォルダを左クリックによって選択し、右クリックを押します。 プルダウンメニューが表示され、Downloadをクリックすると、 データダウンロードが開始されます。

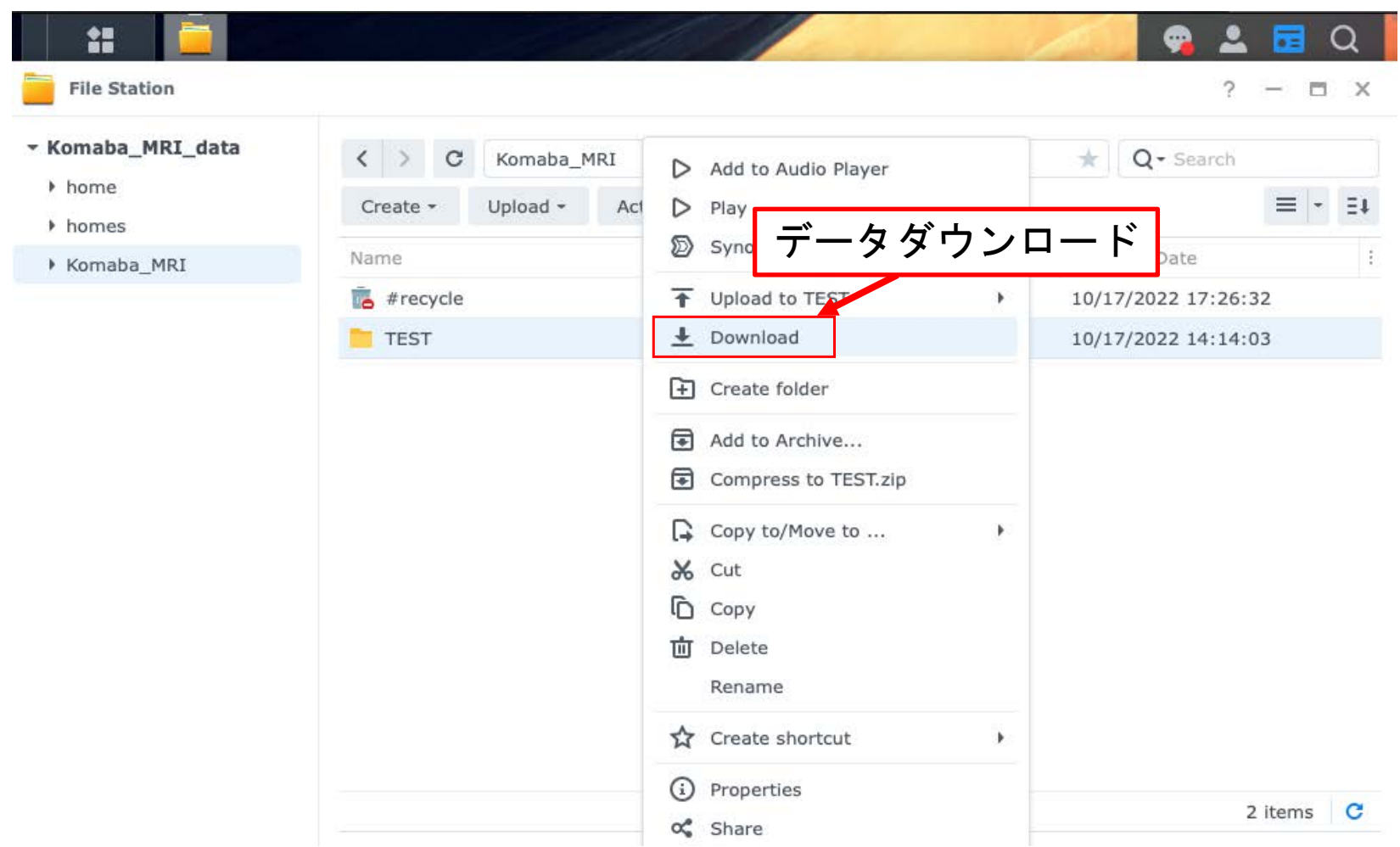

注意

- MRI装置操作用PC内のデータは、従来通り、**3 ⽇程度で消去されます。**
- データ転送用PCの"SynologyDrive"に作られたフ ォルダは、PCのストレージ残量に応じて、定 期的に削除されます。
- サーバー内のデータは、サーバーのストレージ 残量に応じて定期的に消去されますが、おおよ そ**1ヶ⽉程度は保存されます**。
- **データ消去は、予告なく⾏われます**。**データダ ウンロードはこまめに行って下さい。**